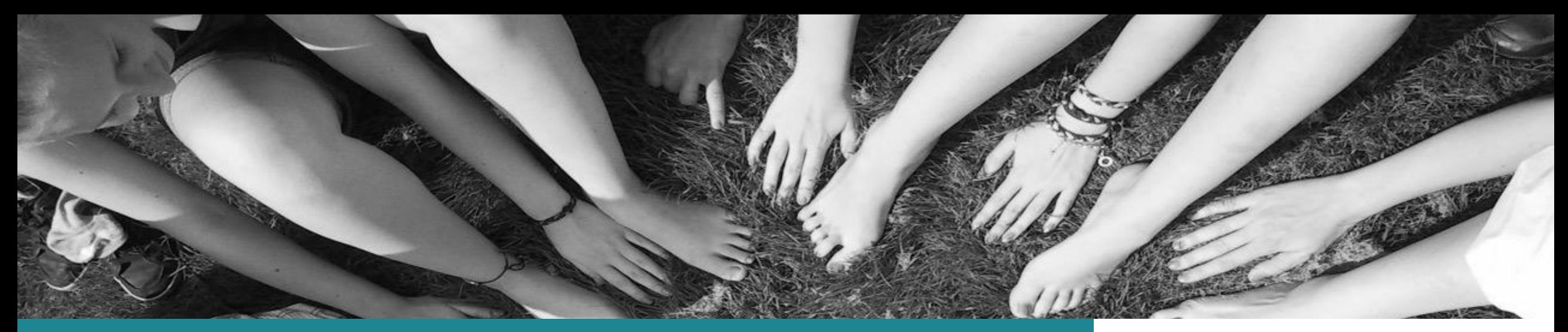

#### NetMath-Material nutzen Schritt für Schritt erklärt von Ingo Dahn (VCRP)

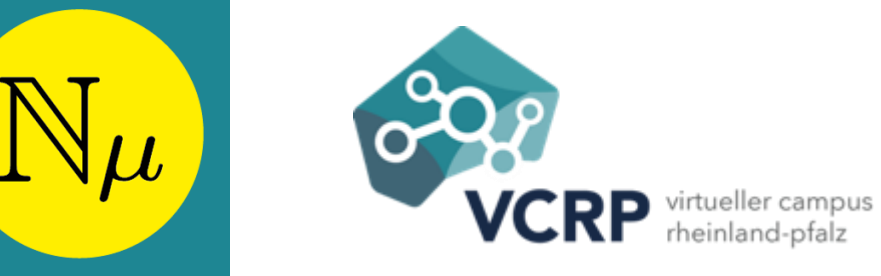

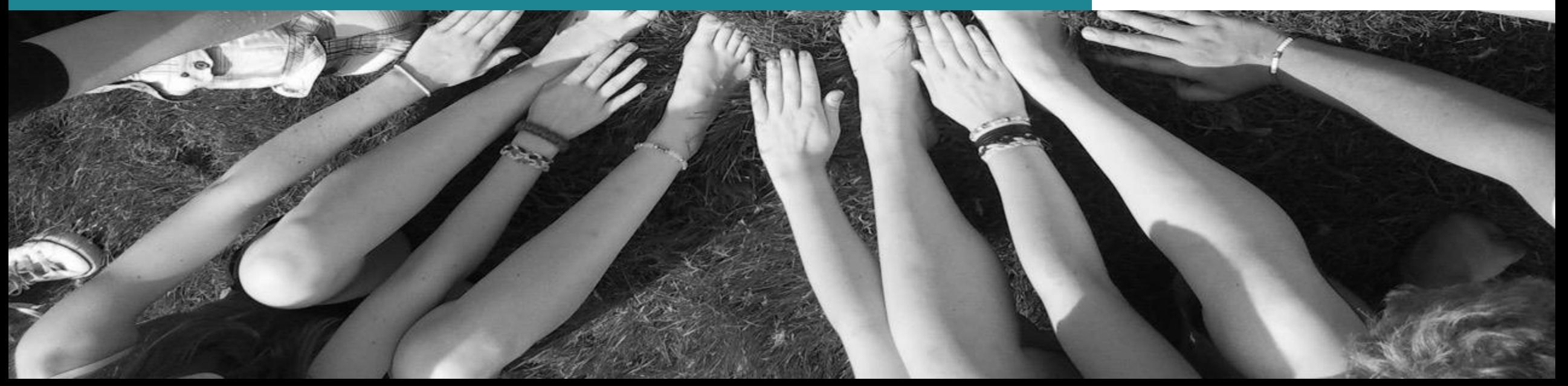

### <span id="page-1-0"></span>**Was möchten Sie nutzen?**

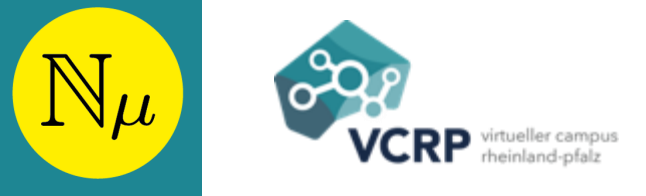

- [Ein NetMath-Skript](#page-3-0)
- [Eine Seite aus einem NetMath-Skript](#page-9-0)
- [Eine IMathAS-Aufgabe](#page-13-0)
- [Einen IMathAS-Test](#page-16-0)
- [Ein Sage-Arbeitsblatt](#page-17-0)
- [Eine MathCoach-Aufgabe](#page-18-0)
- [Weiß ich noch nicht](#page-2-0)

# <span id="page-2-0"></span>**Weiß ich noch nicht**

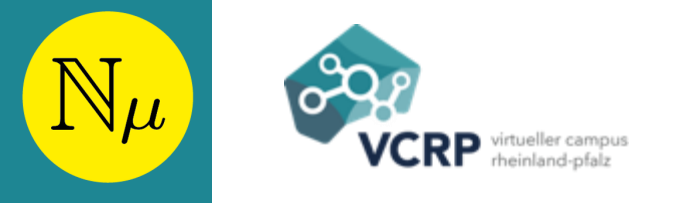

- [Suchen Sie passende NetMath-Skripte, Sage-Arbeitsblätter oder](http://dahn-research.eu:4000/)  MathCoach-Aufgaben
- [Melden Sie sich in IMathAS](https://netmath.vcrp.de/IMathAS) an
	- Gehen Sie in den Modus zur Bearbeitung eines Ihrer Tests in einem Ihrer Kurse
	- Suchen Sie nach passenden IMathAS-Aufgaben:

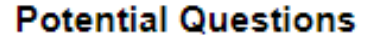

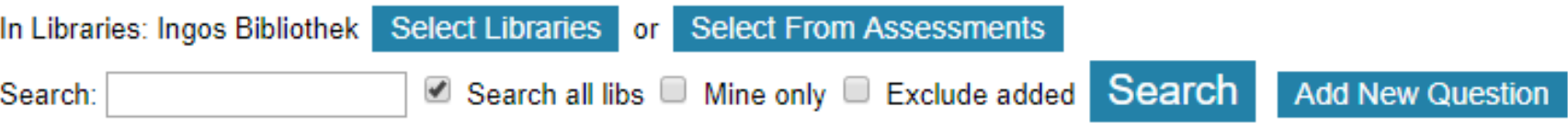

• [Gehen Sie zurück auf Start](#page-1-0)

# <span id="page-3-0"></span>**Skript anpassen?**

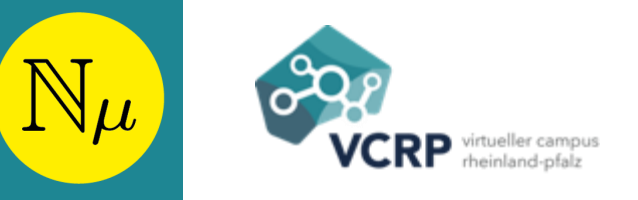

### Möchten Sie das Skript …

- [Unverändert nutzen?](#page-4-0)
- [Anpassen?](#page-5-0)

# <span id="page-4-0"></span>**Skript unverändert nutzen**

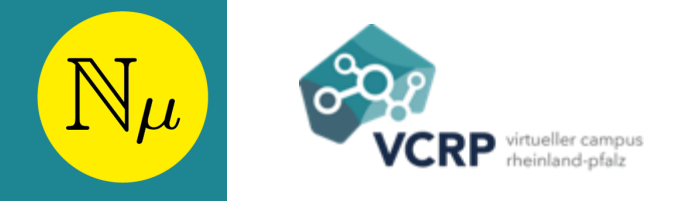

- Setzen Sie dort, wo sie das Skript verwenden wollen, einen Link auf die URL des Skripts
- In Open OLAT fügen Sie den Link im Kurseditor als "Externe Seite" ein:

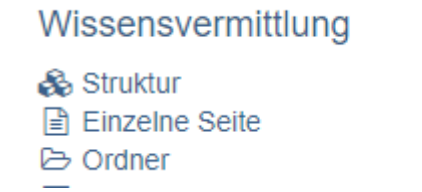

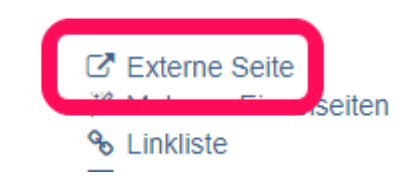

- Wählen Sie für die Konfiguration der Darstellung eine der ersten drei Optionen:
	- Eingebettet (Quelle verborgen)
	- Fingebettet (Quelle sichtbar)
	- Neues Browser-Fenster (Quelle sichtbar)
	- ◯ Vollständig integriert (Quelle verborgen)

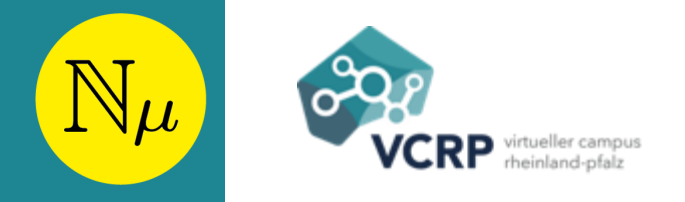

<span id="page-5-0"></span>Möchten Sie das angepasste Skript später nur in OLAT verwenden?

- [Ja](#page-6-0)
- [Nein](#page-8-0)

# <span id="page-6-0"></span>**Skript in OLAT verändern**

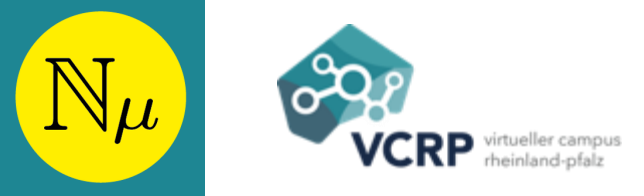

- Prüfen Sie in den Detailinformationen zum Skript in der [NetMath-Suchmaschine](http://dahn-research.eu:4000/) ob das Skript als *IMS Content Package* verfügbar ist.
	- Wenn ja, so laden Sie das Content Package von der angegebenen URL herunter
	- Ansonsten fordern Sie von der Detail-Seite aus ein Content Package an
- Fügen Sie in OLAT im Kurseditor einen neuen Kursbaustein vom Typ "CP-Lerninhalt" ein:

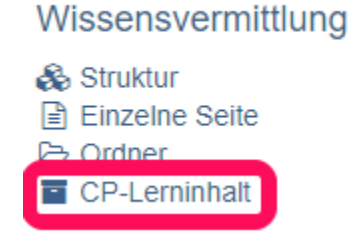

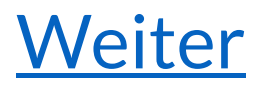

# <span id="page-7-0"></span>**Skript im CP-Editor bearbeiten**

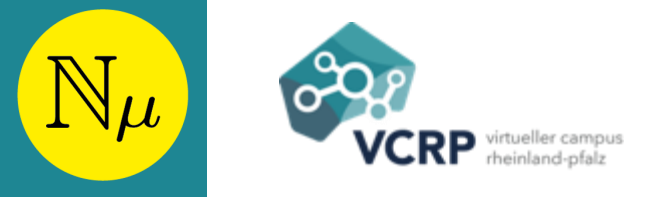

- In der Registerkarte "Lerninhalt" importieren Sie das Content Package. Dabei haben Sie die Möglichkeit, das Content Package im CP-Editor von Open OLAT zu bearbeiten.
- Fügen Sie eigene Seiten hinzu, lassen Sie Seiten weg oder ordnen Sie Abschnitte um. Beachten Sie die OLAT-Hilfe zum CP-Editor!
- In der Registerkarte "Layout" können Sie folgende Einstellungen verwenden.
	- Standardwerte übernehmen: Aus Layout-Einstellungen…
	- Anzeigemodus: Optimiert…
	- Javascript hinzufügen: jQuery
	- Höhe Anzeigefläche: Automatisch, Layout: Open OLAT, Zeichensatz: Automatisch

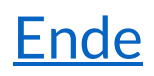

# <span id="page-8-0"></span>**Skript in ExeLearning verändern**

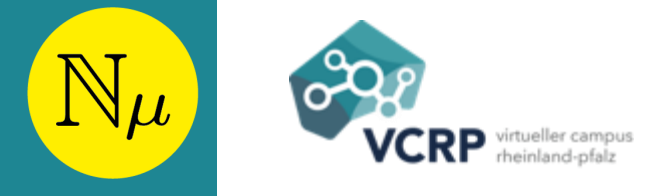

- Laden Sie den kostenlosen Editor [ExeLearning](http://exelearning.net/downloads/)
- [Fordern Sie das elp-Paket des Skripts an](mailto:dahn@vcrp.de)
- Öffnen Sie das elp-Paket in ExeLearning; passen Sie es an
- Speichern Sie das veränderte elp-Paket
- Exportieren Sie das veränderte Paket
	- Als Website für die Veröffentlichung im Web oder
	- Als IMS Content-Package oder SCORM 1.2 oder SCORM 2004-Paket für den Import in ein LMS

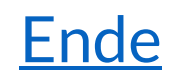

# <span id="page-9-0"></span>**Möchten Sie die Seite unverändert verwenden?**

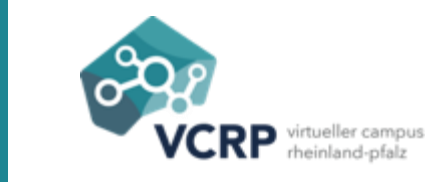

- [Ja](#page-10-0)
- [Nein](#page-12-0)

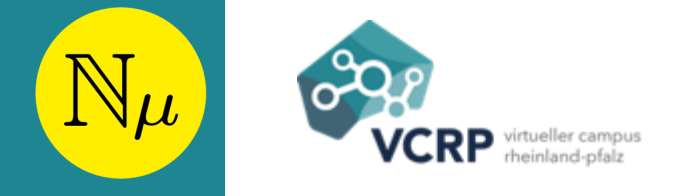

- <span id="page-10-0"></span>• Klicken Sie auf das Teilen-Symbol  $\blacktriangle$  unten oder auf das NetMath-Symbol oben auf der Seite
- Es wird die Adresse der Webseite angezeigt auf die Sie verlinken können. Alternativ können Sie
- Den angezeigten Einbettungscode kopieren und in den HTML-Code Ihrer eigenen Webseite einfügen – passen Sie ggf. die Attribute *width* und *height* im Code an die Platzverhältnisse auf Ihrer Seite an.

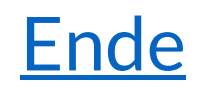

### <span id="page-11-0"></span>**Teile der Seite ausblenden**

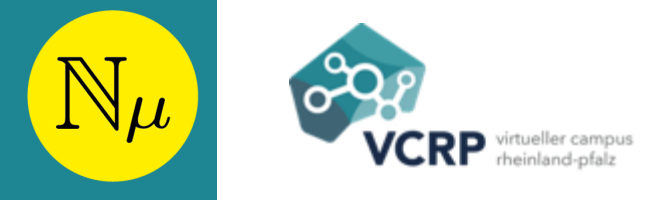

- Klicken Sie auf das Teilen-Symbol & unten oder auf das NetMath-Symbol oben auf der Seite.
- Es wird die Adresse der Webseite angezeigt. Kopieren Sie sie in Ihren Browser und öffnen Sie die Seite.
- Fügen Sie in der Adressleiste des Browsers unmittelbar hinter der URL ?parts=1 an und laden Sie die Seite neu.
- Wenn sich die Seite daraufhin verändert, experimentieren Sie mit dem Parameter, (z.B. ?parts=1,3,4) um nur die gewünschten Teile anzuzeigen.
- Wenn dies nicht hilft gehen Sie [Weiter.](#page-11-0)

### <span id="page-12-0"></span>**Einzelne Seite verändern**

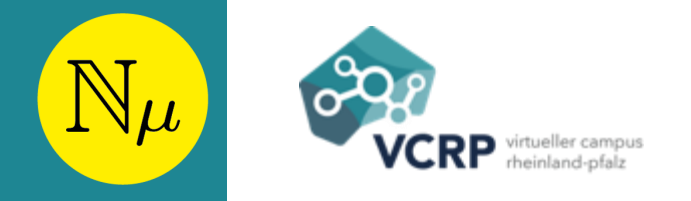

- Öffnen Sie die Seite im Browser.
- Wählen Sie im Datei-Menü Ihres Browsers Speichern unter… . Speicher Sie die Seite unter einem selbst gewählten *Name.html* ab und ändern Sie sie mit einem HTML-Editor Ihrer Wahl (z.B. [BlueGriffon](http://bluegriffon.org/#download)).
- Veröffentlichen Sie die modifizierte Seite im Web. **Achtung**: Der beim Speichern der Seite erzeugte Ordner *Name-Dateien* muss dabei in den selben Ordner kopiert werden wie die geänderte Seite!

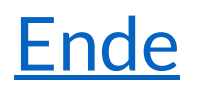

# <span id="page-13-0"></span>**Möchten Sie die IMathAS-Aufgabe verändern?**

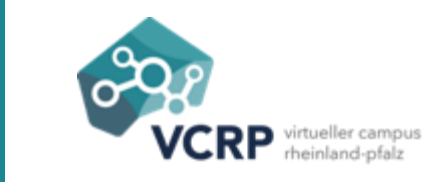

- <u>[Ja](#page-14-0)</u>
- [Nein](#page-15-0)

# <span id="page-14-0"></span>**Aufgabe in IMathAS ändern**

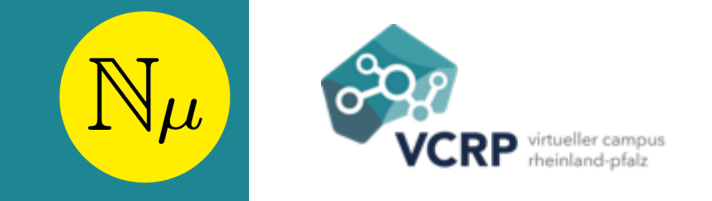

P

Template

#### • [Melden Sie sich in IMathAS](https://netmath.vcrp.de/IMathAS) an

- Gehen Sie in den Modus zur Bearbeitung eines Ihrer Tests in einem Ihrer Kurse
- Suchen Sie nach der passenden IMathAS-Aufgabe:

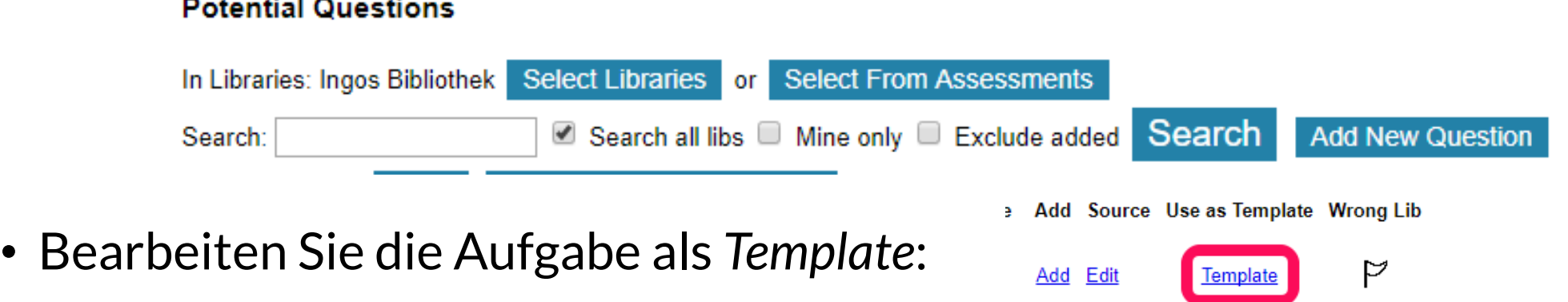

Add Edit

• Wenn Sie die Aufgabe in IMathAS nutzen wollen, bauen Sie sie in einen Ihrer Tests ein; ansonsten gehen Sie [Weiter](#page-15-0)

### <span id="page-15-0"></span>**IMathAS-Aufgabe außerhalb von IMathAS nutzen**

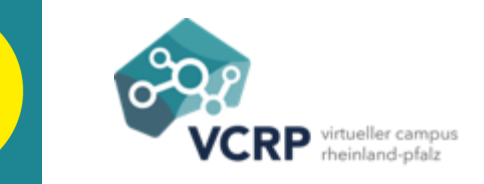

 $\mathbb{N}_{\mu}$ 

- Bestimmen Sie die *ID* der Aufgabe:
	- In IMathAS finden Sie die *Id* direkt. Merken Sie sich die *URL* https://netmath.vcrp.de/IMathAS/embedq.php?theme=netmath&id=*ID*
	- Außerhalb von IMathAS klicken Sie mit der rechten Maustaste in die Aufgabe und wählen Sie "Frame-Quelltext anzeigen". Von der daraufhin erscheinenden Seite merken Sie sich die *URL* und löschen davon das anfängliche *view-source:*.
- Verlinken Sie aus Ihrem Material oder aus OLAT auf diese *URL* oder fügen Sie den folgenden Code ein, wobei Sie für *Breite* und *Höhe* geeignete Werte wählen.

<iframe src="URL" width="*Breite*" height="*Höhe*></iframe>

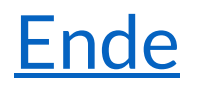

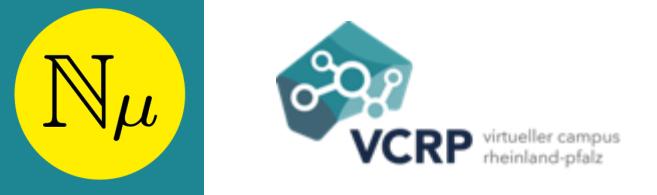

<span id="page-16-0"></span>Wenn Sie einen IMathAS-Test einer Kollegin/eines Kollegen nutzen möchten, so bitten Sie den Eigentümer, den Test aus IMathAS zu exportieren: Export for another IMathAS system or as a backup for this system

Importieren Sie die exportierte Datei mit der Endung *.imas*in einen Ihrer Kurse. Wählen Sie beim Import:

**Import Course Items** 

**Package Description** 

**Course Item Export** 

Some questions (possibly older or different versions) may alre dy exist on the system. With these questions, do you want to: O Update existing questions, O Add as new question, O Keep existing questions O Force update

For Added Questions, Set Question Use Rights to Allow use, use as template, no modifications ▼

Anschließend können Sie den importierten Test weiter anpassen.

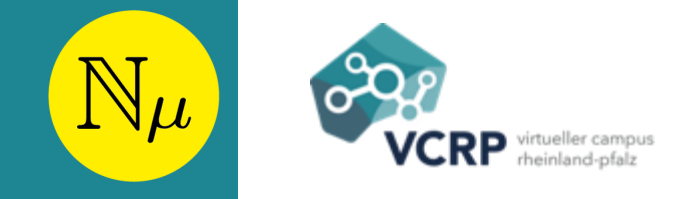

Ende

<span id="page-17-0"></span>In Sage-Arbeitsblättern von NetMath können Sie die vorgegebenen Inhalte der Eingabefelder durch URL-Parameter verändern.

- Suchen sie in der [NetMath-Suchmaschine](http://dahn-research.eu:4000/) das gewünschte Arbeitsblatt.
- Merken Sie sich die URL des Arbeitsblattes
- Klicken Sie auf *Details* und stellen Sie im Abschnitt *Dokumentation* fest, welche Parameter Ihnen zur Verfügung stehen.
- Rufen Sie das Arbeitsblatt über  $URL? Parameter_1=Wert_1\&...&Parameter_n=Wert_n$  auf, wobei Wert $_{\textrm{1}}$ ,...,Wert $_{\textrm{n}}$ URL-codiert sein muss: Dazu können Sie einen Online-Codierer wie Neyerweb verwenden

### <span id="page-18-0"></span>**Eine MathCoach-Aufgabe nutzen**

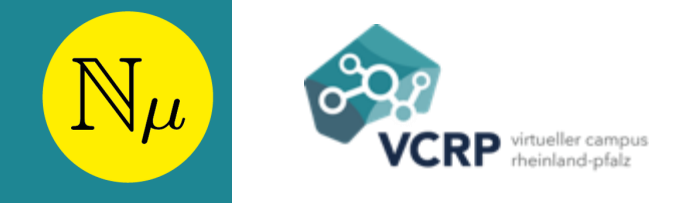

- Suchen Sie die Aufgabe in der NetMath-Suchmaschine für MathCoach-Aufgaben nach der Aufgabe
- Verlinken Sie die Aufgabe in Ihrem Material
- Um MathCoach-Aufgaben anzupassen wenden Sie sich an das MathCoach-Team
- In OLAT-Kurse können Sie MathCoach-Aufgaben als *Externe Seite* einbinden. Als Einbettungsmethode wird "Externes Browserfenster (Quelle sichtbar)" oder "Eingebettet (Quelle sichtbar)" empfohlen.

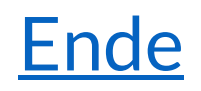